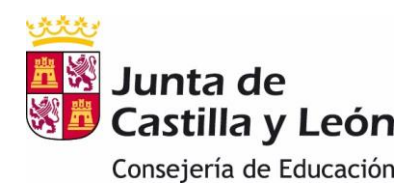

Las solicitudes de matrícula **pueden presentarse on-line para los alumnos de centros públicos que cursen Educación Infantil, Primaria, Secundaria Obligatoria, Bachillerato, Ciclos Formativos y Ciclos Formativos de Artes Plásticas y Diseño**.

La matriculación on-line permite a las familias, que así lo deseen, realizar la matrícula de sus hijos sin tener que acudir presencialmente al centro.

Los alumnos de Bachillerato Nocturno, Distancia, Bachibac, Investigación y Excelencia e Internacional tienen que realizar la matrícula de forma presencial.

Las solicitudes de **matrículas de infantil y primaria** sólo hay que presentarlas si se ha participado en el proceso de admisión.

El acceso a la aplicación de matriculación se podrá hacer a través de **Cl@ve** o de la **zona privada del Portal de Educación,** si se dispone de cuenta educacyl: <https://www.educa.jcyl.es/familias/es/matriculacion-web>

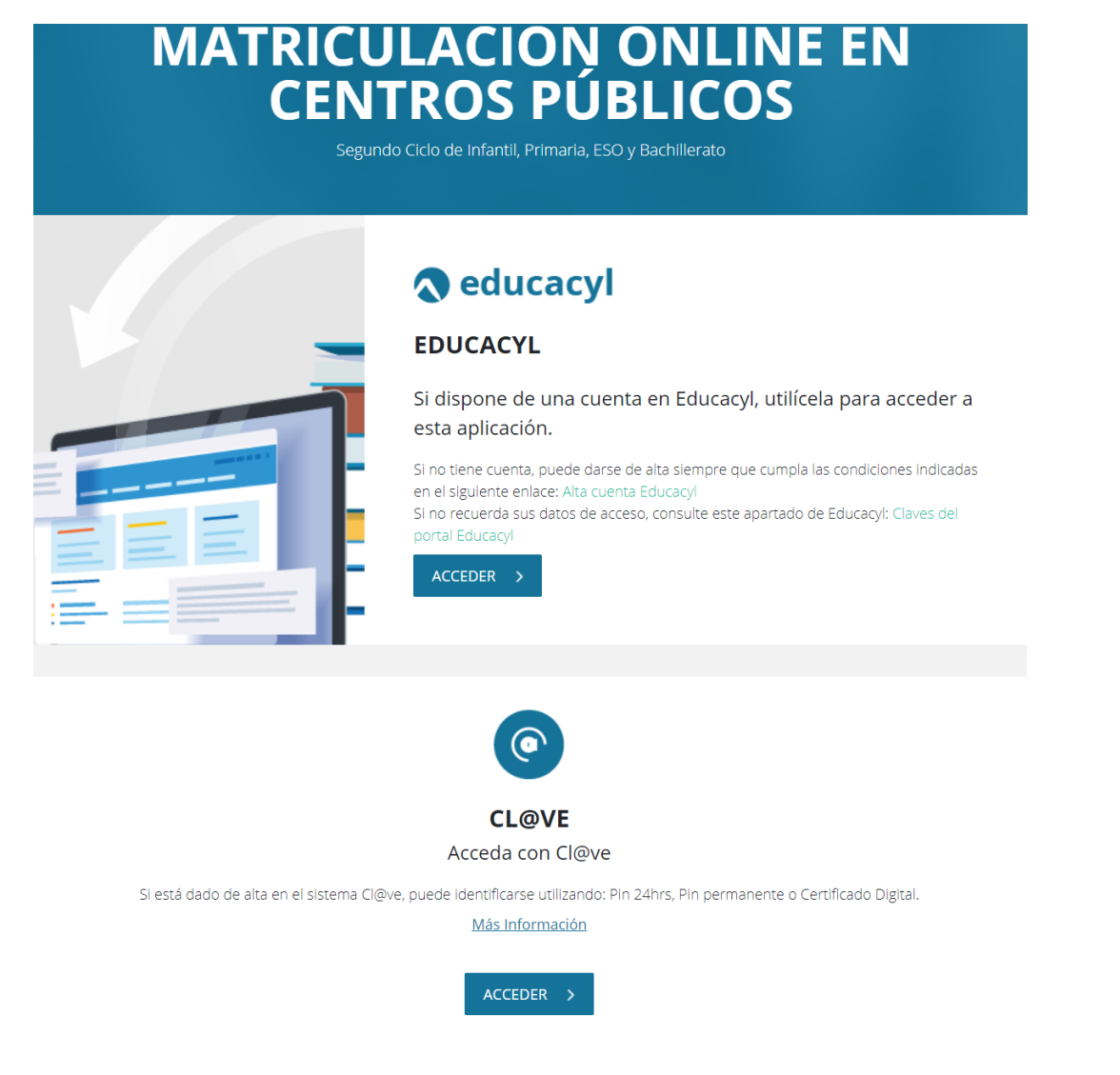

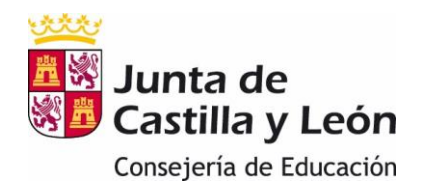

Al acceder a la aplicación se encontrará pregrabada una solicitud on-line por matrícula con la información procedente de admisión y/o promoción. Dicha solicitud se puede modificar hasta la fecha límite del plazo de matriculación. Se considerará válida la última información grabada.

En el caso de que un alumno no aparezca pregrabado en los formularios web, o el formulario no se corresponda con la matrícula que se pretende realizar, deberá presentar la solicitud presencialmente en el centro educativo.

Un padre, madre o tutor que tenga varios hijos tiene que crear una solicitud de matrícula independiente para cada uno de ellos.

Una vez cumplimentada y guardada la solicitud le llegará al centro de forma automática, donde procederán a su formalización. El usuario puede descargar un resguardo de la solicitud en PDF.

#### **Plazos de matrícula tanto presencial como on-line:**

- Educación Infantil y Primaria: del 24 al 30 de junio.
- Educación Secundaria Obligatoria: del 24 de junio al 12 de julio. Los formularios on-line de alumnos que no hayan participado en el proceso de admisión estarán disponibles a partir del 29 de junio hasta el 12 de julio.
- Bachillerato: alumnos promocionados en la convocatoria ordinaria de junio (todas las materias aprobadas) y los repetidores de 2º de bachillerato, del 24 de junio al 12 de julio. Los formularios on-line de alumnos que no hayan participado en el proceso de admisión estarán disponibles a partir del 29 de junio hasta el 12 de julio.
- Ciclos Formativos (FP Básica, Grado Medio, Grado Superior): alumnos promocionados de 1º a 2º o repetidores de 2º, del 27 al 30 de junio. El plazo para los alumnos procedentes del proceso de admisión o de mejora en la adjudicación es del 25 al 28 de julio de 2022.
- Ciclos Formativos de Artes Plásticas y Diseño (Grado Medio y Grado Superior): del 27 de junio al 13 de julio. Los formularios on-line de alumnos que no hayan participado en el proceso de admisión estarán disponibles cuando los centros hayan sacado las actas de notas.

Los plazos de la matrícula de septiembre, para las enseñanzas a las que les corresponda, se indicarán en su momento.

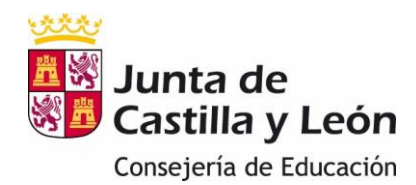

**Importante:** 

- **1. Los datos del tutor2 son obligatorios para alumnos no emancipados excepto en aquellos casos en los que, legalmente, sólo exista uno.** Si existe el tutor2, será obligatorio adjuntar la declaración responsable firmada por éste, que se puede encontrar en el apartado correspondiente a Matriculación del Portal de Educación.
- **2.** La solicitud de matrícula no se puede guardar hasta que **se hayan rellenado los campos obligatorios de todos los apartados.** Al finalizar cada apartado se puede acceder al siguiente pulsando "Siguiente" o a través del menú de la izquierda.
- **3.** Introduzca la información cuidadosamente y asegúrese de que sea correcta, puesto que con ella se va a actualizar la información que consta en los programas de gestión del centro educativo.
- **4. Importante:** La grabación de la matrícula, y como consecuencia su validación, se debe realizar al final del proceso. Si se interrumpe antes de finalizar o al intentar guardar apareciera un mensaje de error, no se graba nada y se tendrá que empezar de nuevo.
- **5.** Si se intenta presentar o modificar una solicitud ya generada fuera de plazo aparece un mensaje de error indicando que no se puede hacer.

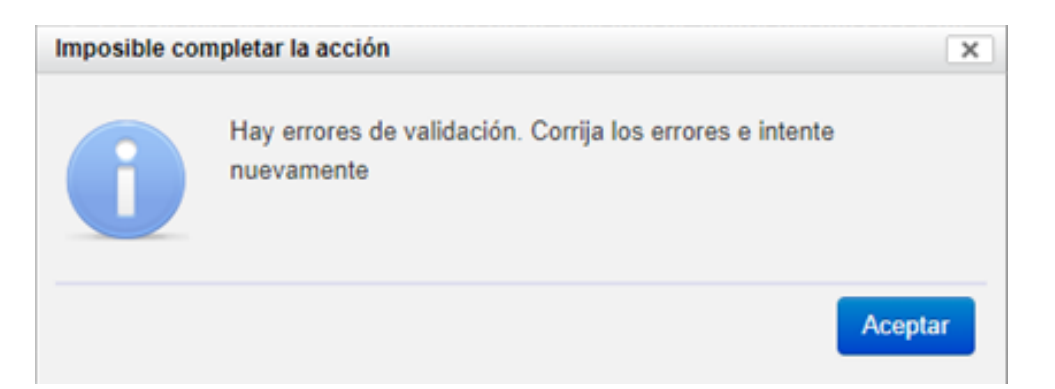

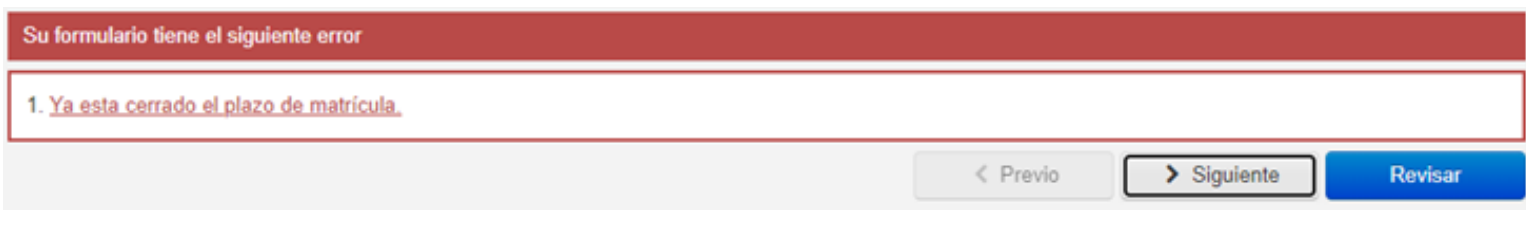

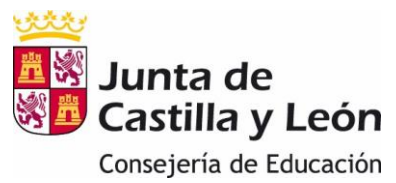

**6. Se deben tener escaneados y guardados los documentos obligatorios que se van a adjuntar** para evitar que caduque el tiempo en el que la aplicación esté activa.

Los documentos obligatorios son:

- a) Para los alumnos de admisión que han obtenido plaza en el primer centro solicitado:
	- Certificado académico o historial académico que le ha entregado el centro en el que estuvo matriculado el curso anterior.
	- Foto del alumno/a
	- Declaración responsable del segundo tutor, si lo hay.
- b) Para los alumnos de admisión que no han obtenido plaza en el primer centro solicitado:
	- Además de la documentación anterior, fotocopias de los documentos identificativos de los tutores y del alumno/a, si lo tuviese.
- c) Para los alumnos que proceden del proceso de promoción dentro del mismo centro (sólo Educación Secundaria Obligatoria y Bachillerato)
	- Exclusivamente la declaración responsable del segundo tutor, si lo hay.

Otros documentos que puede necesitar en función de las condiciones de cada familia:

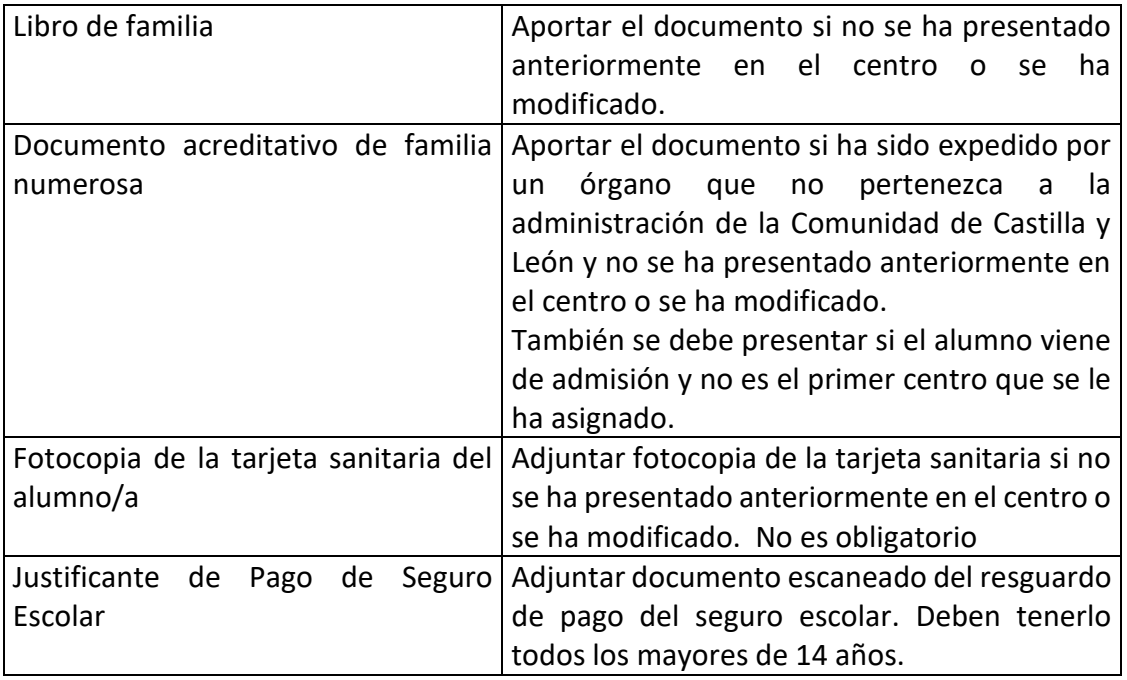

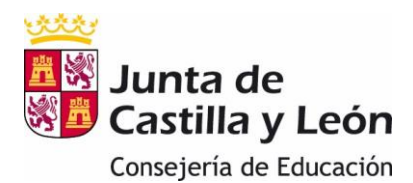

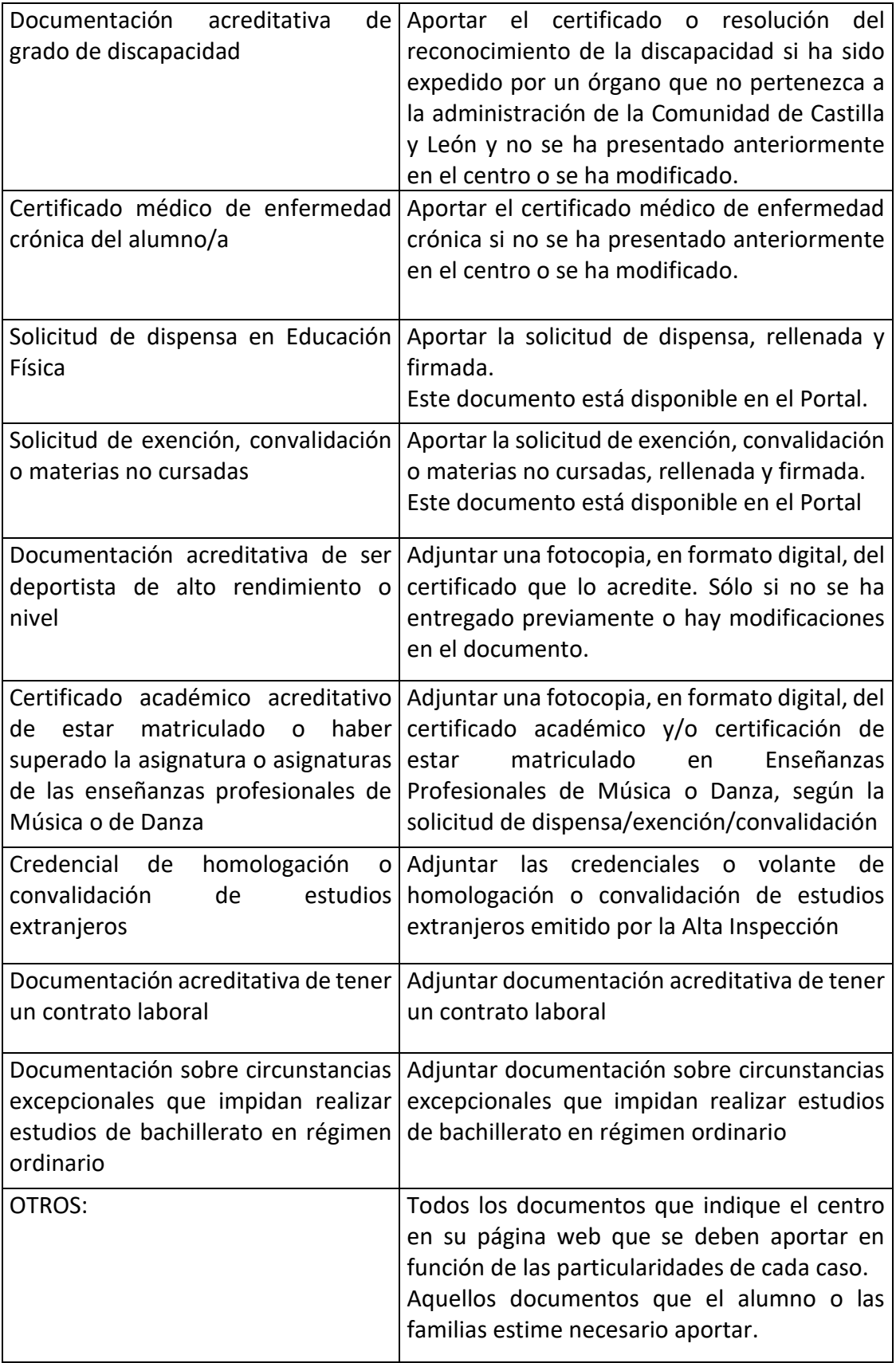

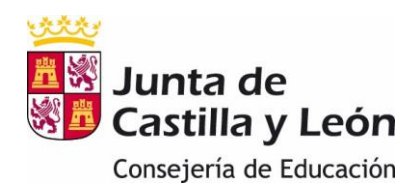

# **PASOS A SEGUIR PARA LA MATRICULACIÓN ON-LINE:**

1. El acceso a la aplicación de matriculación se puede hacer a través de **Cl@ve** o de la **zona privada del Portal de Educación,** si se dispone de cuenta educacyl.

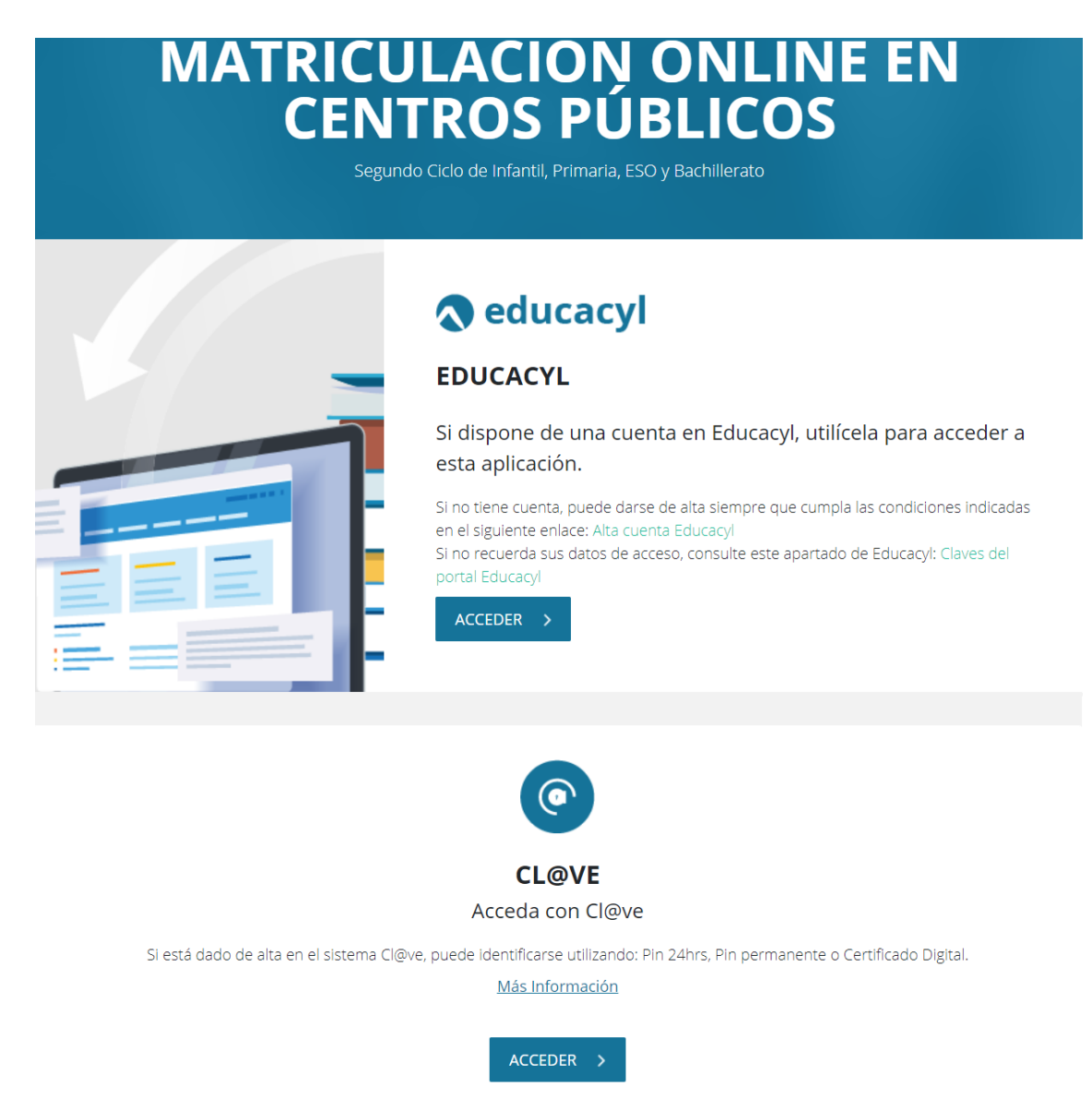

Al Portal de Educación se accede con las claves del portal (usuario y contraseña). Las familias que tienen acceso al portal son las que se han dado de alta en cursos anteriores. Si aún no disponen de cuenta del Portal de Educación se pueden dar de alta si en el curso 2021/2022 han tenido un hijo escolarizado en un centro público.

Las familias de los alumnos que se incorporen mediante el proceso de admisión en el curso 2022/2023, salvo que cumplan la condición anterior, no pueden crearse cuenta.

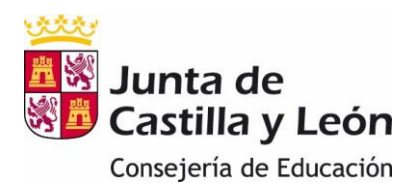

#### Acceder al Portal de Educación/ Acceso Privado:

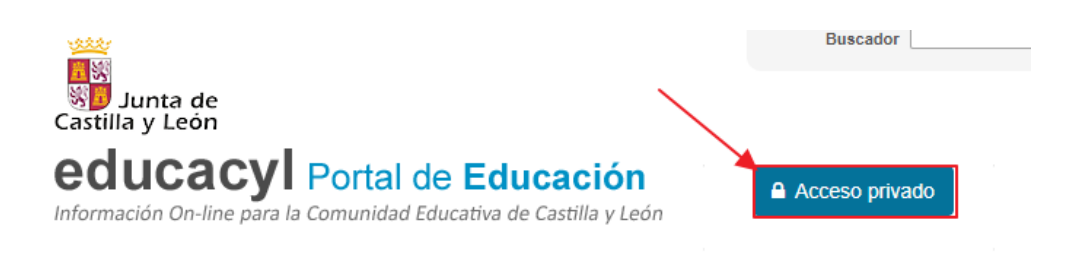

Una vez dentro pulsar "Darse de Alta" y seguir los pasos que se detallan.

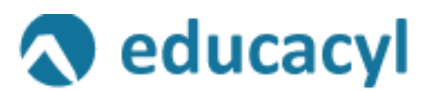

# Nombre de Usuario y Contraseña.

alguien@example.com

Contraseña

Iniciar sesión

- No recuerdo mis datos de acceso.
- · No tengo cuenta en el Portal:
- ¿Puedo darme de alta?
- · Darse de alta

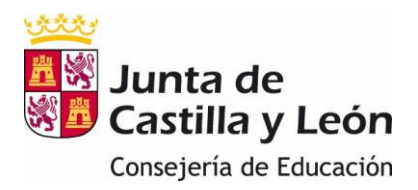

#### Posibles errores al darse de alta:

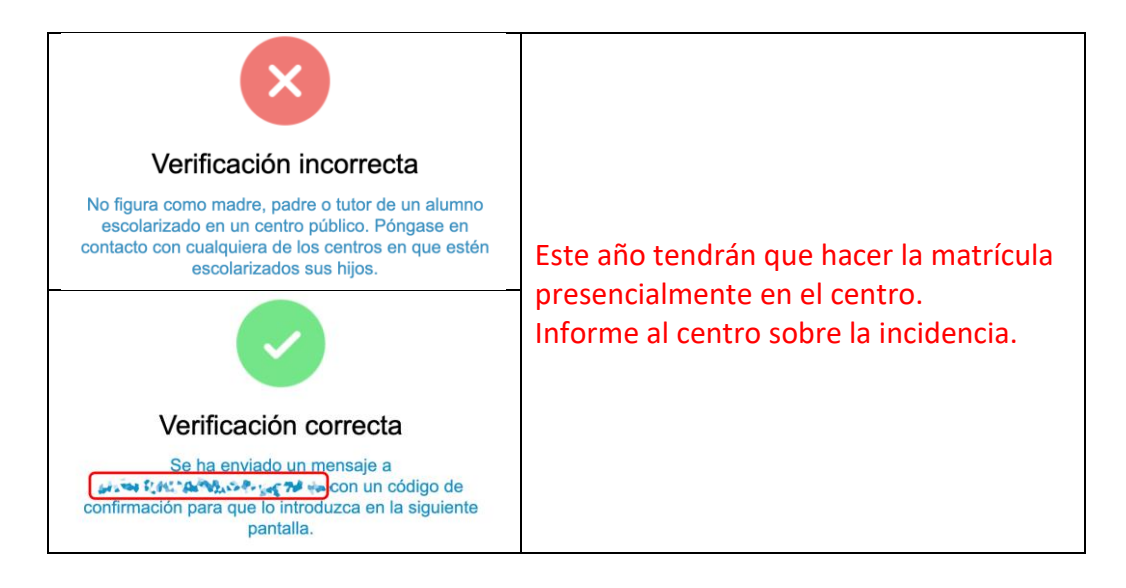

2. La solicitud de matrícula se presenta a las familias cumplimentada con los datos de los que ya dispone la Consejería. Las familias sólo tienen que completar o modificar los datos personales que falten y seleccionar las materias concretas de las que desea matricularse el alumno. Los datos obligatorios que, como mínimo son los que se deben rellanar, están marcados con un asterisco. Ejemplo:

\* Primer apellido:

3. Una vez que se accede a la aplicación se entra en una primera pantalla en la que se ven las solicitudes que la familia/alumno han ido rellenando. Inicialmente estará vacía.

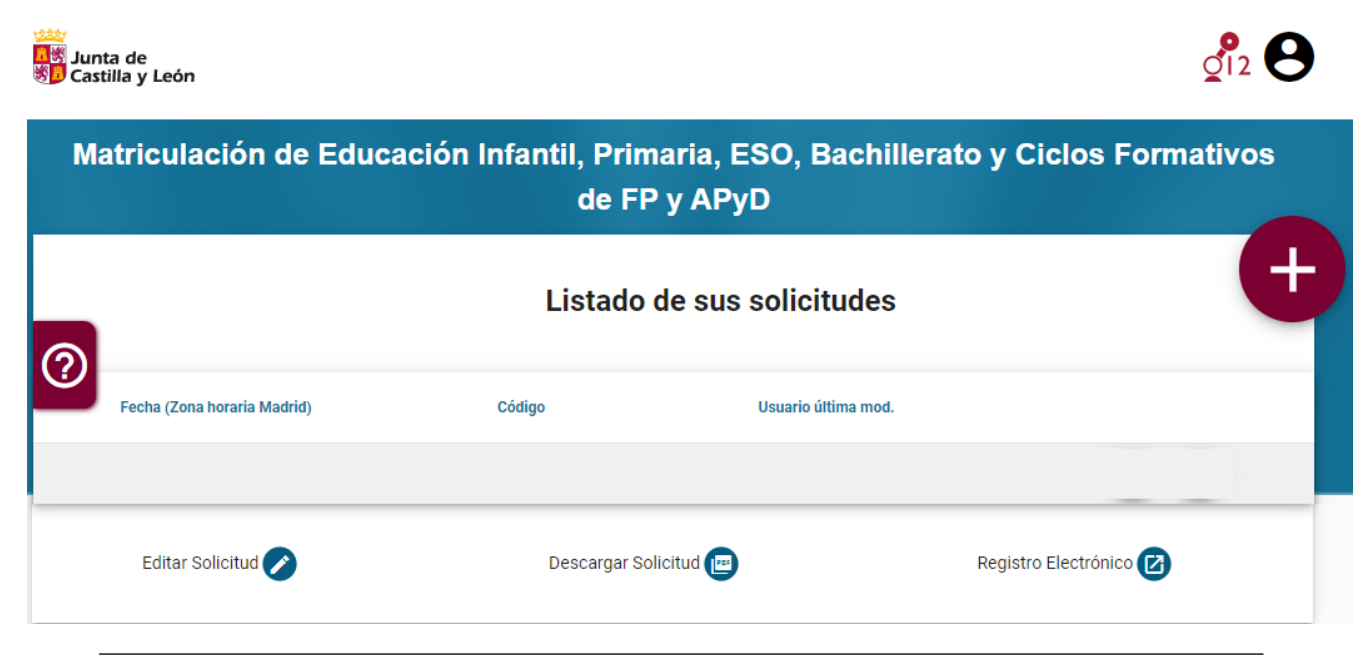

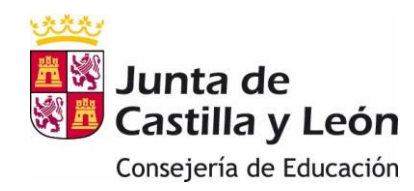

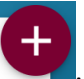

Para acceder a los formularios se debe pulsar el botón Se abre una ventana donde se permite seleccionar el alumno del que se va a

rellenar el formulario.

#### $\leftarrow$  Volver

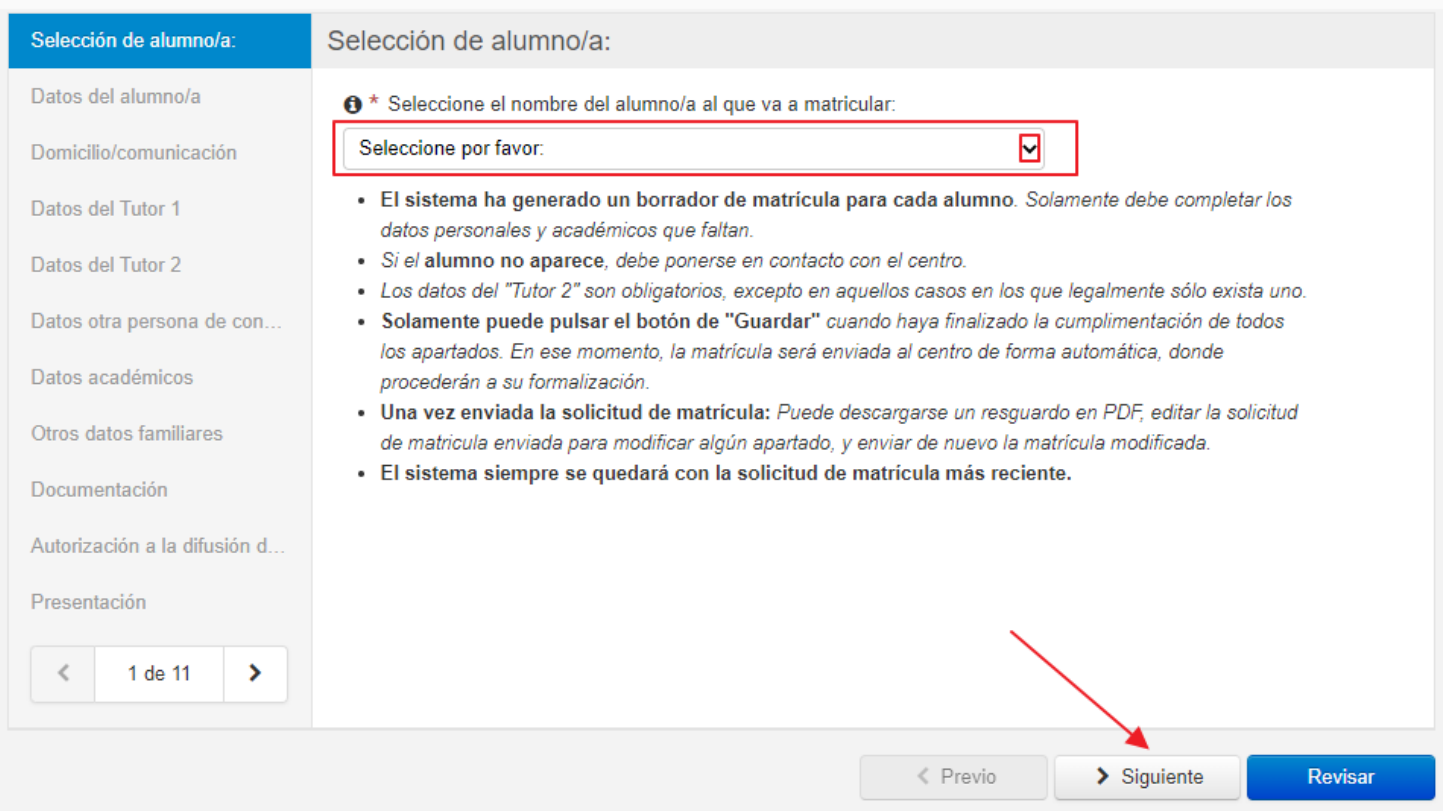

Debe aparecer un formulario por alumno o por matrícula, es decir, si un padre/madre/tutor tiene varios hijos (no emancipados) aparecerá una solicitud por cada uno de ellos. De la misma manera, si un alumno, por ejemplo, se va a matricular de dos ciclos formativos simultáneamente le debe aparecer una solicitud de matrícula por cada ciclo.

Si no aparece el formulario que se pretende rellenar es que no se han precargado los datos y deberá ponerse en contacto con el centro.

4. Seleccionar el alumno y pulsar "Siguiente". Se abren las pantallas de la solicitud de matrícula que se han de completar.

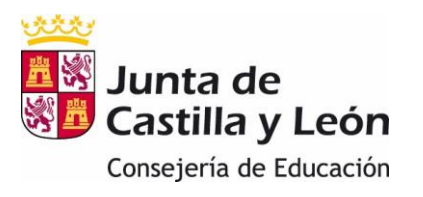

- 5. En todas las pantallas se debe pulsar "Siguiente" para continuar, excepto en la última que es cuando se debe pulsar "Revisar" para que se grabe la matrícula.
- 6. A una pantalla posterior sólo se puede acceder una vez completados, al menos, los datos obligatorios de la pantalla anterior. Una vez que se vayan rellenando los diferentes apartados sí se podrá mover libremente por ellos, bien con los botones de previo y siguiente o bien utilizando el menú de los apartados de la izquierda.

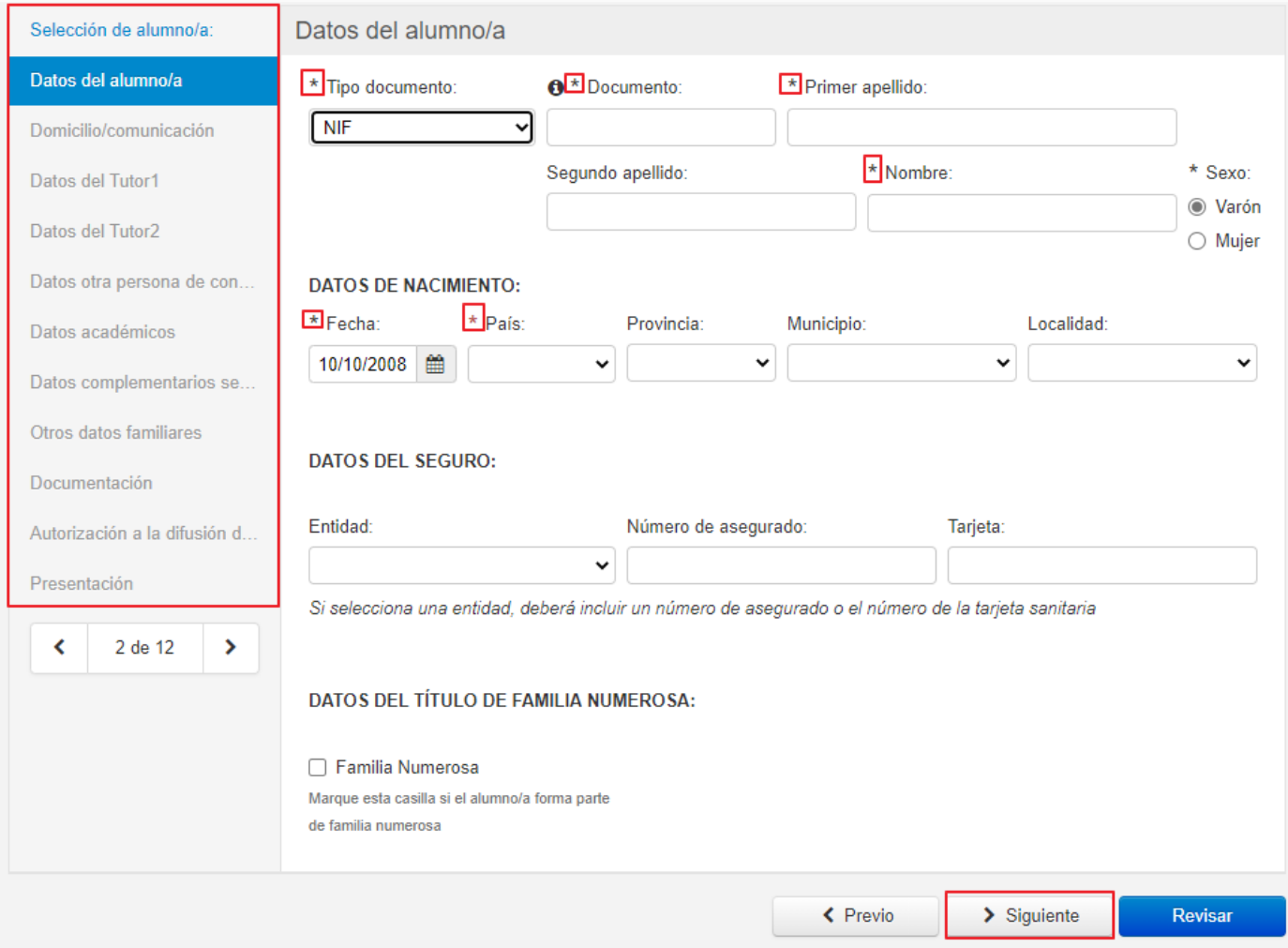

7. En las pantallas **"Datos del alumno/a", "Domicilio/comunicación", "Datos del tutor1", "Datos del tutor2" y "Datos de otra persona de contacto"** se rellena la información que falte.

**Si existe el tutor legal 2 es obligatorio rellenar sus datos.** 

Los "Datos de otra persona de contacto" se rellenan si existe dicha persona.

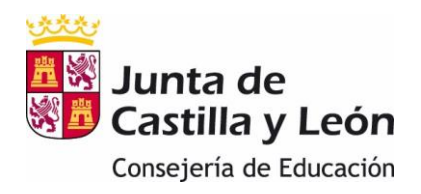

8. Cuando se pretenda pasar de una pantalla que no haya sido completada aparecerá en cada casilla incompleta un mensaje en rojo con la información sobre el contenido que falta por completar.

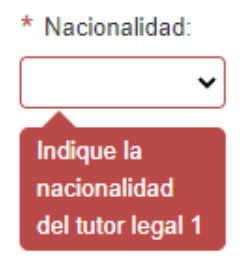

Además, en la parte inferior de la pantalla, se despliega, también en rojo, un listado con todos los errores que se han producido.

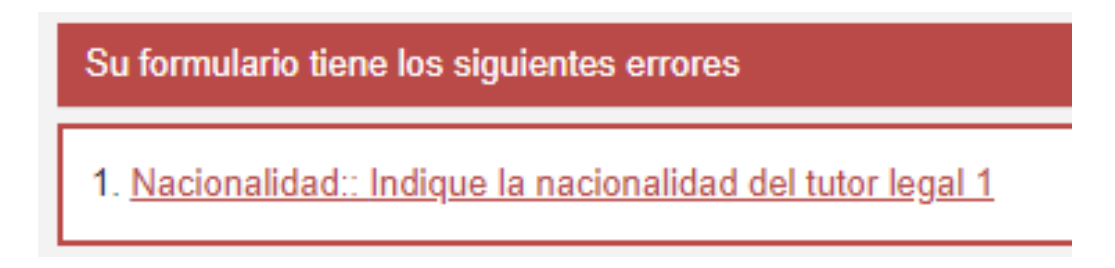

9. En los apartados de **"Datos del Tutor",** si se marca "Mismo domicilio que el alumno", se rellena automáticamente el domicilio que se haya grabado en el apartado "Domicilio/Comunicación" del alumno. Mientras se mantenga activado el check, sólo se podrá modificar la información en la zona del alumno.

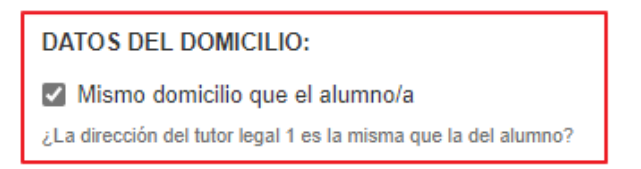

10. En el apartado de **"Datos Académicos",** los datos del centro y de la enseñanza en la que se va a matricular al alumno vienen cumplimentados y no pueden ser modificados.

## **DATOS DE LA ENSEÑANZA:**

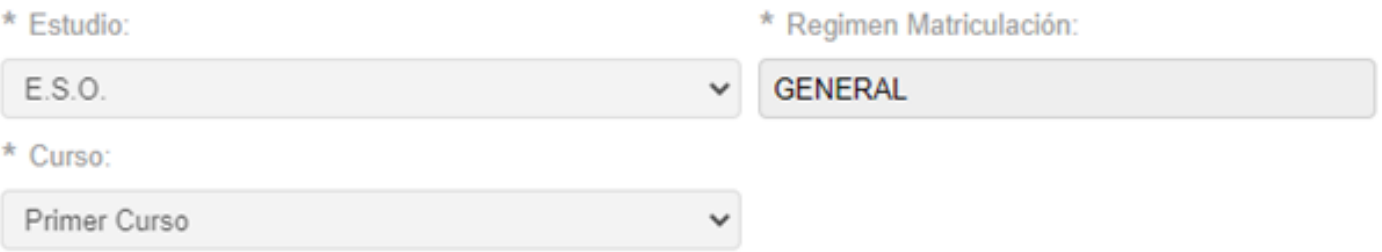

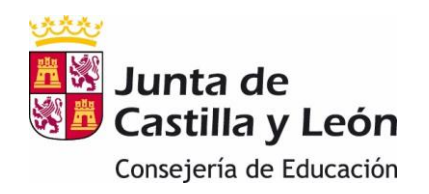

Si el centro tiene definidos programas bilingües con sus idiomas o itinerarios se debe seleccionar el que corresponda a cada matrícula dependiendo de la modalidad o las materias que quiera cursar el alumno. Las materias ofertadas en los formularios están adaptadas a dichos programas o itinerarios. Si el centro no tiene ninguno, el formulario contiene todas las materias que oferte el centro para un estudio y curso determinados.

# **DATOS DE LA ENSEÑANZA:**

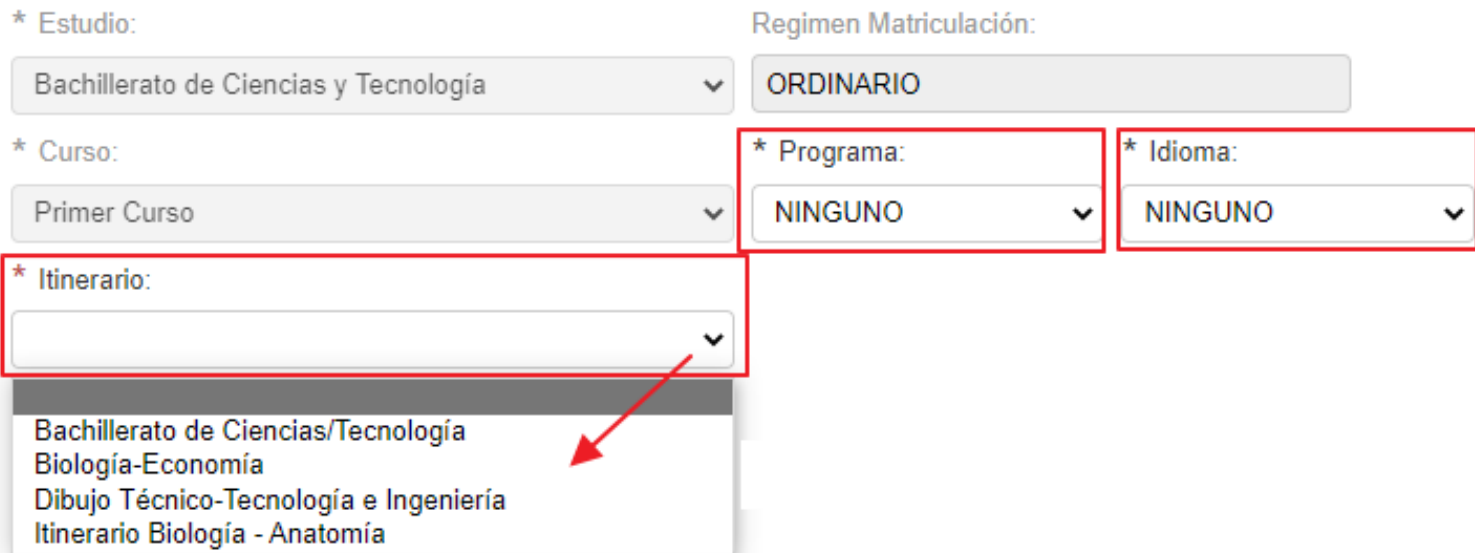

Para seleccionar las asignaturas que va a cursar el alumno se deben seguir las indicaciones numéricas del encabezado de cada sección. Por ejemplo: Comunes (Elegir 3)

Si se ha seleccionado un programa bilingüe, al acceder a las materias se indican las que se imparten en el idioma de dicho programa.

#### **DATOS DE LAS ASIGNATURAS:**

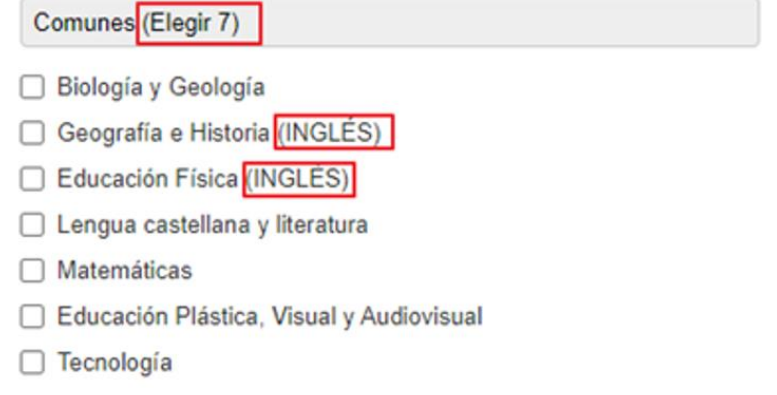

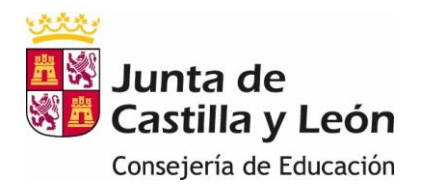

**Nota:** De las materias pendientes no hay que matricularse: las añade el centro por defecto.

**Si un grupo de materias determinado es posible elegirlas siguiendo el orden de prioridad que tenga el alumno**, se deben ordenar de la siguiente manera:

o Ordenar como mínimo el número de materias indicado en la parte superior del grupo, aunque es aconsejable ordenar todas las que se oferten.

Modalidad (elegir el orden). El número mínimo de materias que tiene que ordenar es 2

o Inicialmente aparece hueco para una materia. Para ir añadiendo filas se puede pulsar el icono  $\begin{bmatrix} \bullet & \circ \\ \bullet & \circ \end{bmatrix}$ o acceder al desplegable de la flecha  $\begin{bmatrix} \bullet & \bullet \\ \bullet & \bullet & \end{bmatrix}$ ("Insertar arriba" , "Insertar abajo" )

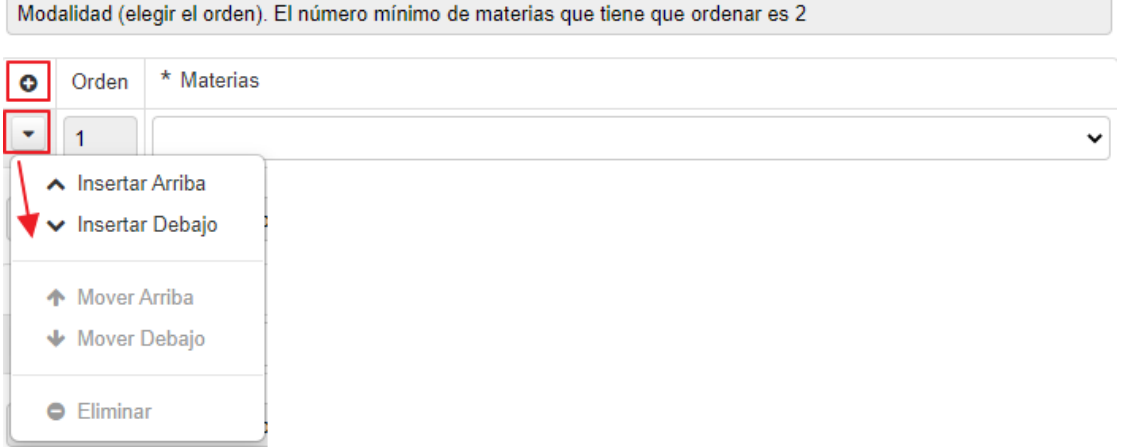

Las filas se van añadiendo por orden. La prioridad a la hora de elegir una materia (si se quiere cursar en primer, segundo, tercer… lugar) viene determinada por dicho orden.

Una fila se puede eliminar pulsando <sup>O</sup> Eliminar

Pulsando encima de la fila se despliegan las materias elegibles y se selecciona la que se quiere añadir en cada lugar.

**Ejemplo**: Este alumno quiere cursar Artes Escénicas en primer lugar; si no es posible, Cultura Audiovisual II en segundo y, si tampoco es posible, Diseño en tercer lugar

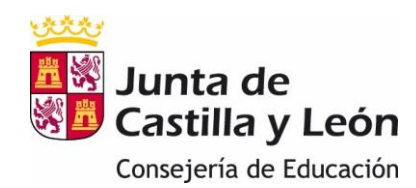

**MATRICULACIÓN ON-LINE 2022/2023– FAMILIAS**

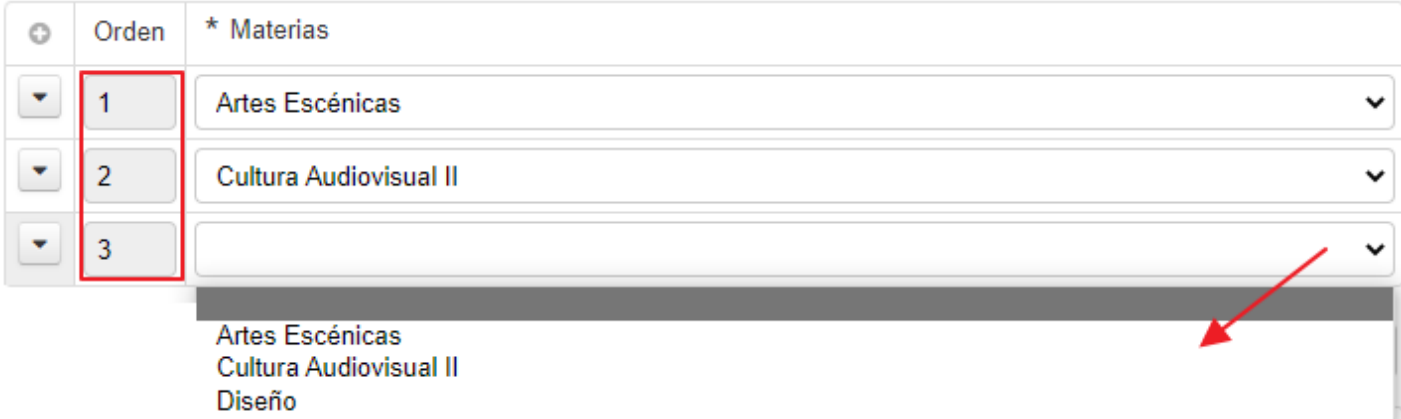

Se puede modificar el orden de las materias colocándose en ese registro y utilizando las flechas del desplegable:

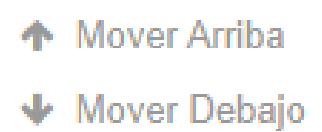

- 11. En el apartado de **"Servicios complementarios"** están activos los servicios complementarios (madrugadores, transporte escolar, comedor, etc) de los que disponga cada centro. Se selecciona el check correspondiente si se desee usar alguno de ellos.
- 12. En el apartado de **"Otros datos familiares"** se indican los datos familiares del alumno relativos al número de hermanos y la posición que ocupa entre ellos.
- 13. Apartado "**Documentación":**se deben adjuntar los documentos necesarios para formalizar la matrícula. Admite formatos jpg y bmp para las imágenes y pdf para los textos.

Se puede encontrar la documentación necesaria para cada matrícula en la página web de los centros. Si precisa más información al respecto, póngase en contacto con el centro.

**Importante:** Se recomienda tener preparados los adjuntos antes de iniciar la solicitud con el fin de poder finalizarla dentro de la misma sesión. Si se supera el tiempo de la sesión habrá que comenzar de nuevo con la solicitud de matrícula. Los documentos acompañados de un asterisco es obligatorio presentarlos.

Al pulsar "Elegir archivo" permitirá acceder a los ficheros de su equipo para que se pueda incorporar el fichero que contiene el documento a aportar.

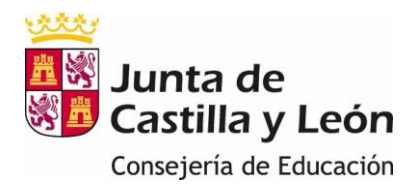

C ∗ Declaración responsable firmada por el tutor legal 2

No se ha seleccionado ningún archivo Elegir archivo

Solo se admiten imágenes o documentos PDF. El tamaño máximo permitido es de 3MB.

Si una vez subido un fichero se tuviera que eliminar, se debe pulsar el botón

O \* Declaración responsable firmada por el tutor legal 2

Prueba.pdf (11 KB)

**@Bajar Archivo** 

Solo se admiten imágenes o documentos PDF. El tamaño máximo permitido es de 3MB.

Existe una sección de "Otra documentación solicitada por el centro" en la que se pueden añadir documentos que no están incluido en ningún epígrafe anterior. Si son más de uno, hay que añadirlos por separado en los huecos existentes (Documento primero, segundo….)

#### Otra documentación solicitada por el centro

Documento primero

Elegir archivo | No se ha seleccionado ningún archivo

Solo se admiten imágenes o documentos PDF. El tamaño máximo permitido es de 3MB.

Documento segundo

Elegir archivo | No se ha seleccionado ningún archivo

Solo se admiten imágenes o documentos PDF. El tamaño máximo permitido es de 3MB.

Documento tercero

Elegir archivo | No se ha seleccionado ningún archivo

Solo se admiten imágenes o documentos PDF. El tamaño máximo permitido es de 3MB.

- 14. En el apartado **"Autorización a la difusión de imagen"** se debe marcar el check si se da el consentimiento o no a la autorización de la difusión de imagen.
- 15. En el apartado **"Presentación"** se leerán las condiciones para la presentación y, si se desea grabar la información, se pulsará el botón **Revisar**

Se genera una ficha que permite comprobar que la información que se va a enviar al centro es correcta. Si hubiera que realizar alguna modificación pulsar el

botón + Editar

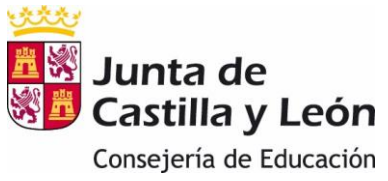

Si se quiere confirmar el envío de la solicitud de matrícula al centro, pulsar el botón **Guardar** 

16. Al pulsar el botón "Guardar", si el proceso se ha realizado correctamente, aparece el mensaje:

## **Formulario grabado**

El formulario se ha grabado correctamente, pero tiene mensajes pendientes. Por favor, revíselos en la siguiente pantalla

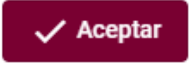

17. Las solicitudes que se hayan grabado aparecen en la pantalla principal.

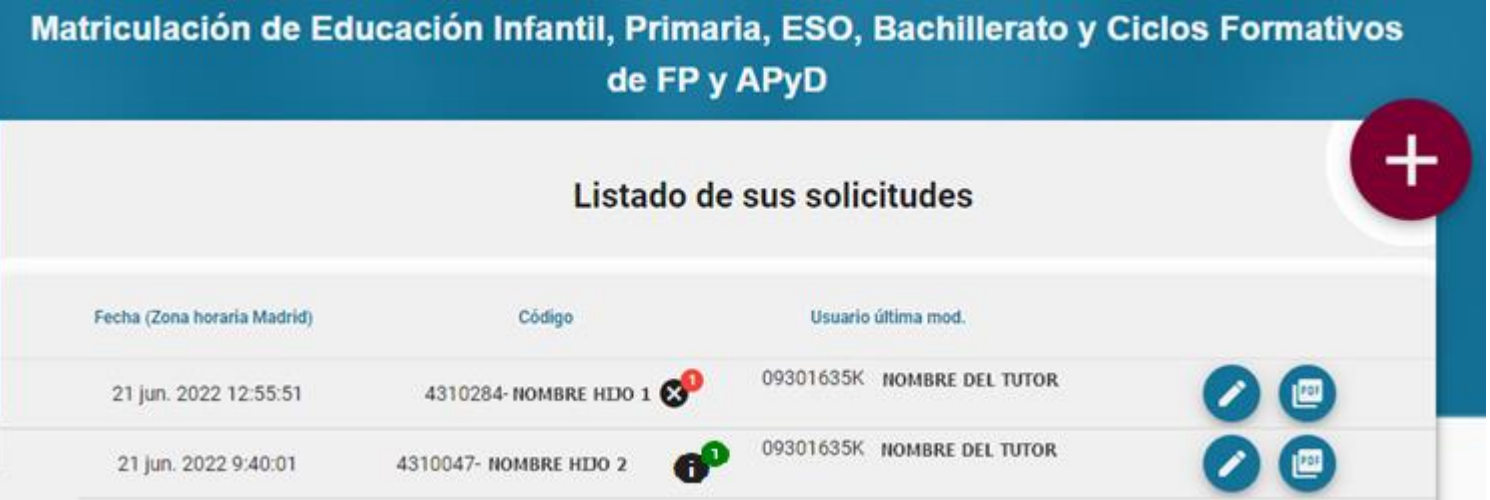

18. Si el formulario se ha grabado correctamente, en la pantalla principal aparece el

alumno con el símbolo **. Este formulario ya está finalizado y entregado.** De todos modos, si fuera necesario, se puede modificar dentro del plazo de matriculación.

Pulsando encima de este símbolo aparece el mensaje:

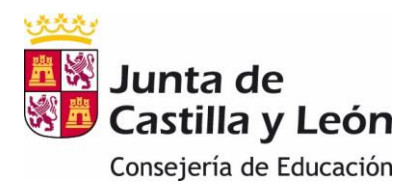

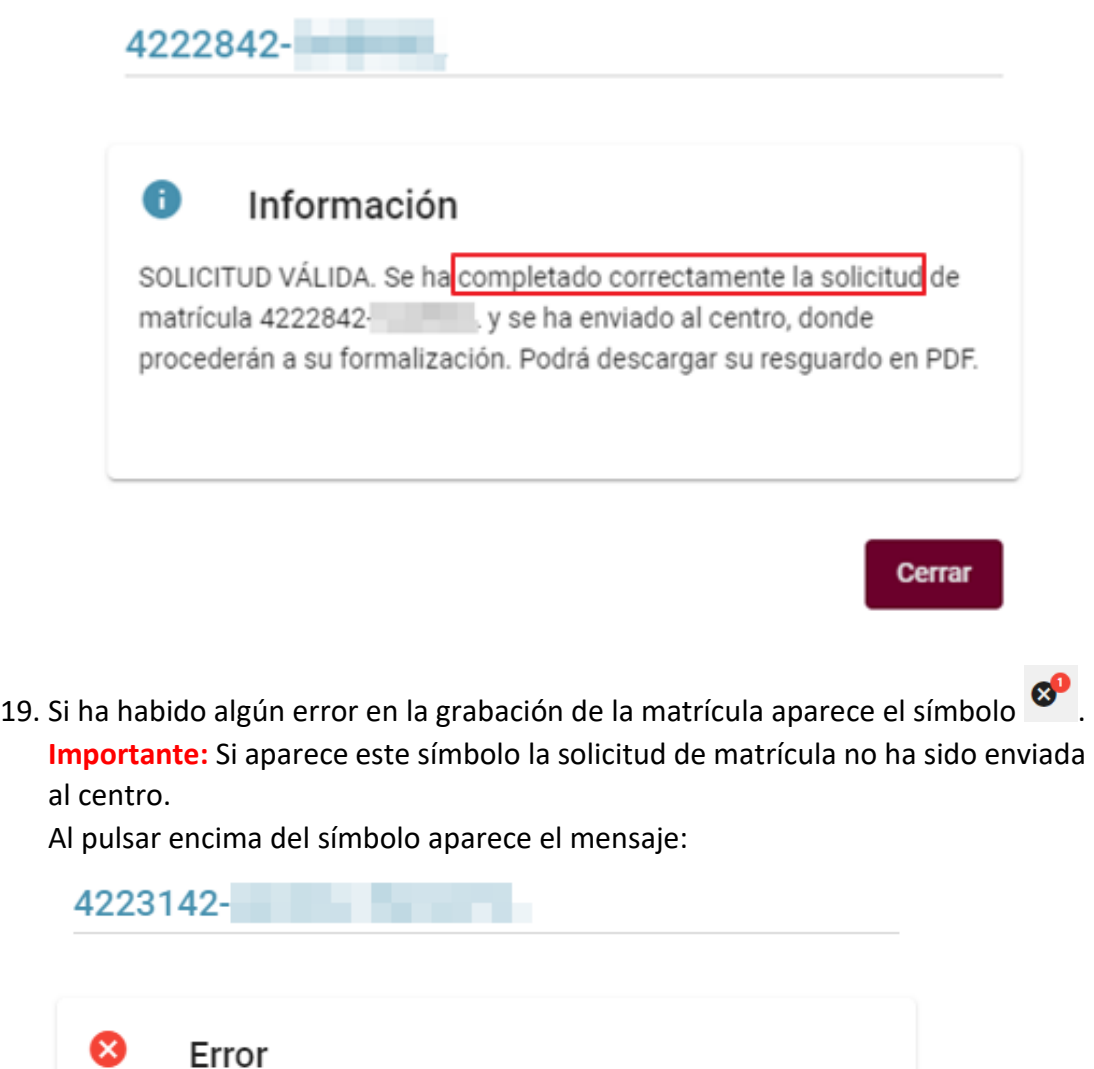

20. Para entrar y poder modificar una solicitud ya grabada se pulsa el botón editar

Cerrar

SOLICITUD NO VÁLIDA. La solicitud 4223142podido ser registrada y no se ha enviado al centro. Inténtelo de nuevo

más tarde, y si el problema continua, contacte con el 012

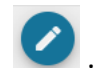

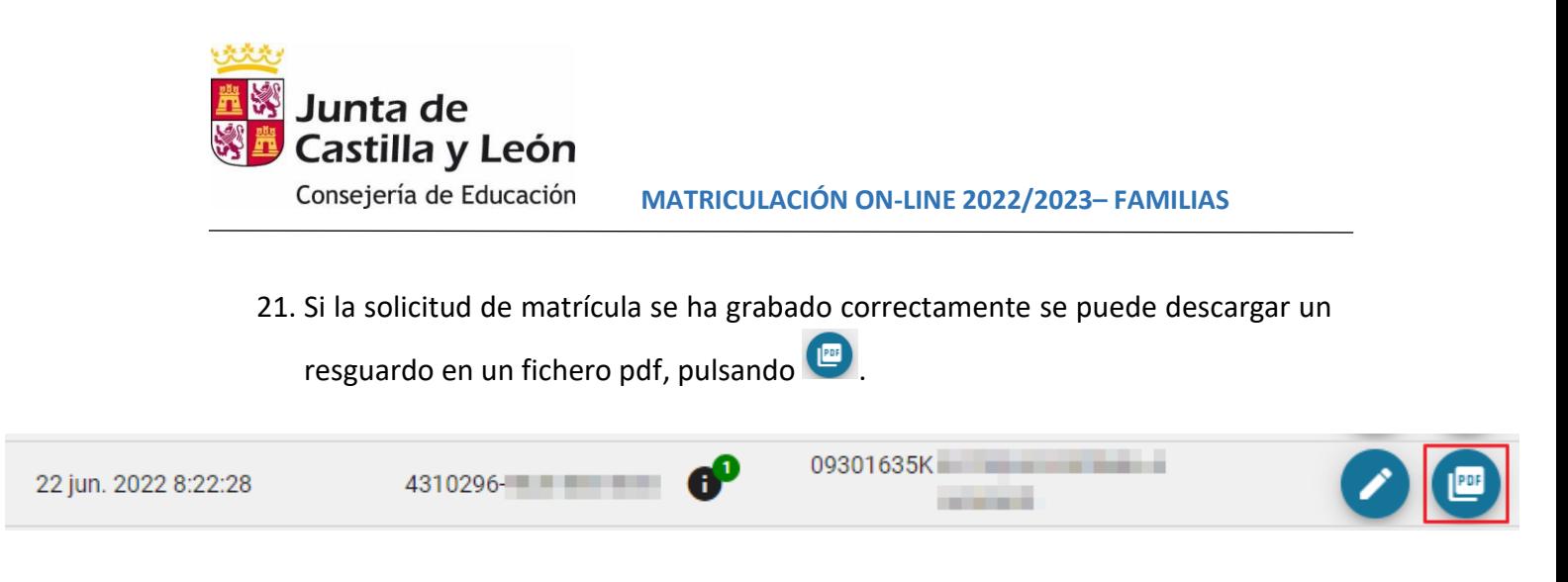

22. En el resguardo consta, además de todos los datos de la solicitud, el código de la misma También la fecha y hora de presentación.

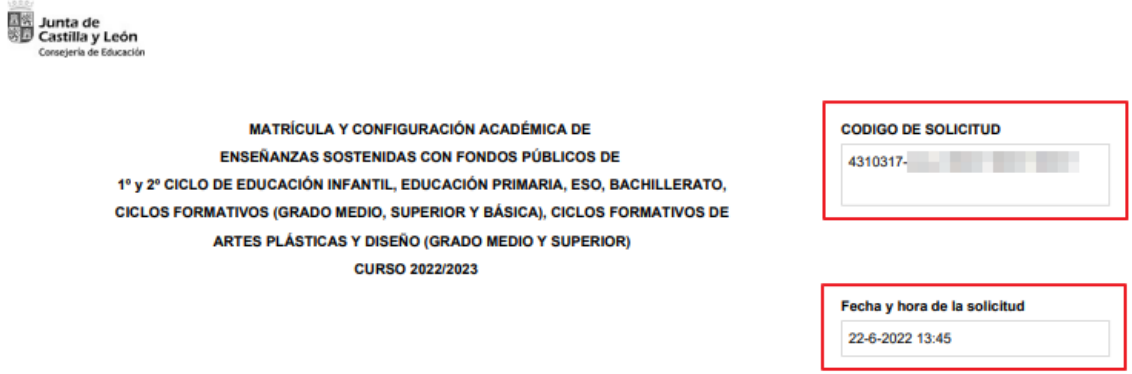

23. Si un padre/madre/tutor tiene varios hijos debe presentar una solicitud de matrícula por cada uno de ellos. Una vez finalizada la grabación de la solicitud de uno de sus hijos, para acceder a otra debe volver a la pantalla inicial, pulsar

el botón verepetir todo el proceso para la segunda solicitud y así sucesivamente. En todo caso, sólo se presentará una solicitud por cada hijo.

24. El pago del seguro escolar, para alumnos que cumplan 14 años en el año actual o mayores, será gestionado por cada centro.